- ◇ OneDrive から Moodle の課題を提出する方法
- ※ 現在、Moodle から OneDrive を参照することができない状態です。 OneDrive にファイルを保存している場合は、以下の方法で課題提出を行うことができま すので、お試しください。

【手順】

- **1. ブラウザから OneDrive を開く**
- **2. 提出したいファイルを自分の PC 内にダウンロードする**
- **3. Moodle の課題提出欄にドラッグ&ドロップする**

## **1. ブラウザから OneDrive を開く**

① メディアセンターHP[\(https://saturn.aichi-u.ac.jp/\)](https://saturn.aichi-u.ac.jp/)へアクセスし、 [OneDrive]をクリックします。

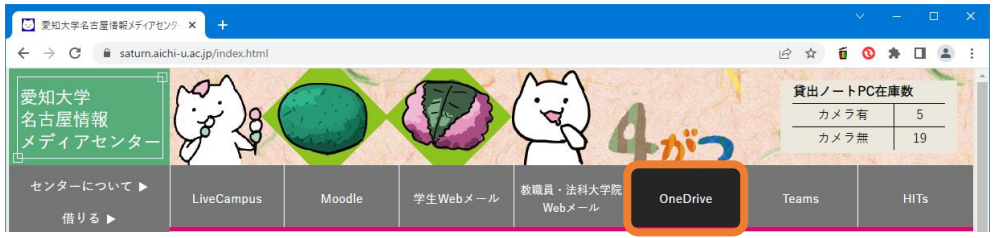

- ② サインインを求められたら、[サインインアドレス]にメールアドレスを入力し、 [次へ]をクリックします。
- ③ パスワードを入力し、[サインイン]をクリックします。

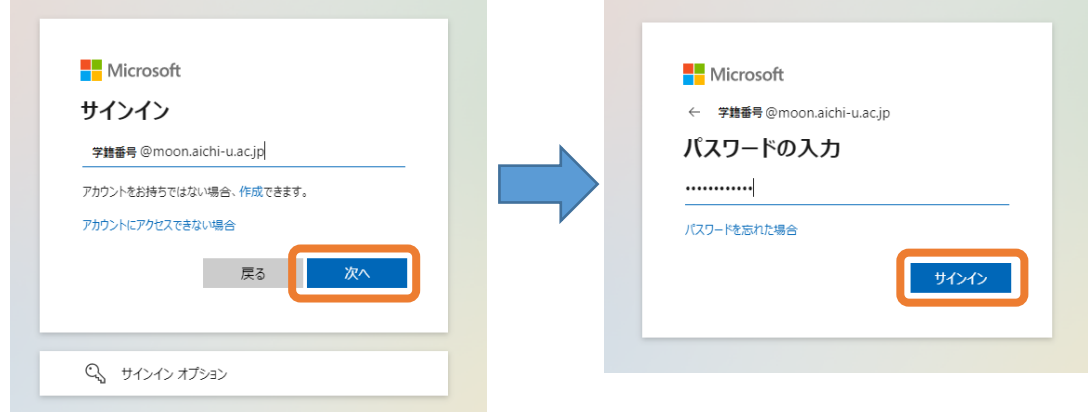

 メールアドレス:**[学籍番号](mailto:学籍番号@moon.aichi-u.ac.jp)[@moon.aichi-u.ac.jp](mailto:学籍番号@moon.aichi-u.ac.jp)** (※学籍番号はすべて小文字、スペースは含まない) パ ス ワ ー ド:**学生 Web メールのパスワードと同じ**

## **2. 提出したいファイルを自分の PC 内にダウンロードする**

提出したいファイルの右側の[ ]をクリックし、「ダウンロード」をクリックします。

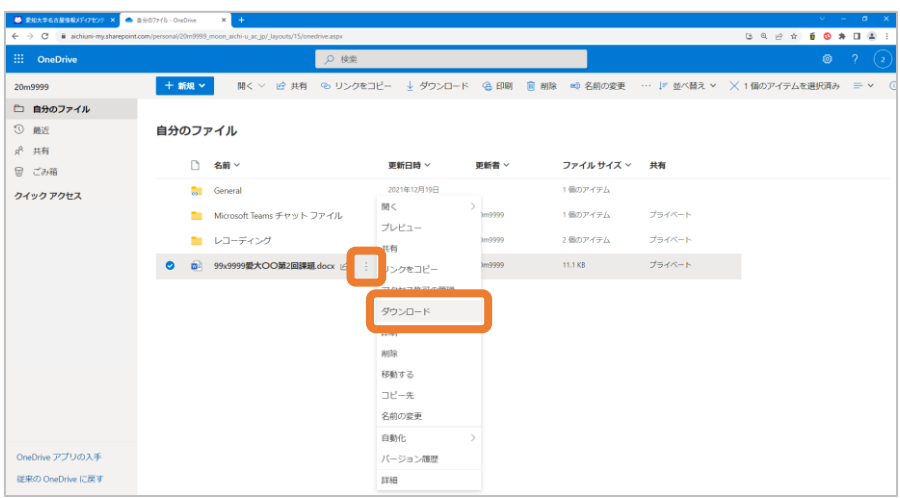

保存先のフォルダを選択し、「保存」をクリックします。

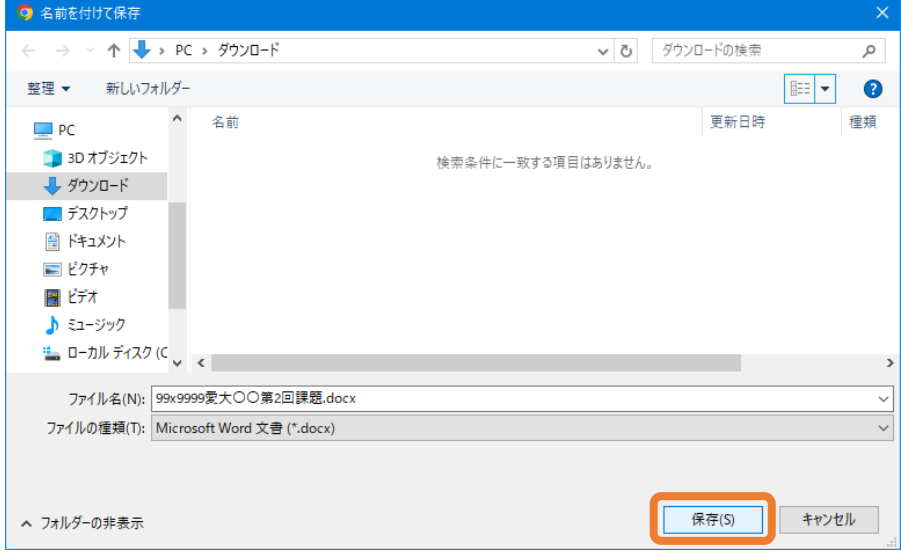

## **3. Moodle の課題提出欄にドラッグ&ドロップする**

Moodle の課題を開き、「提出物をアップロード・入力する」をクリックします。

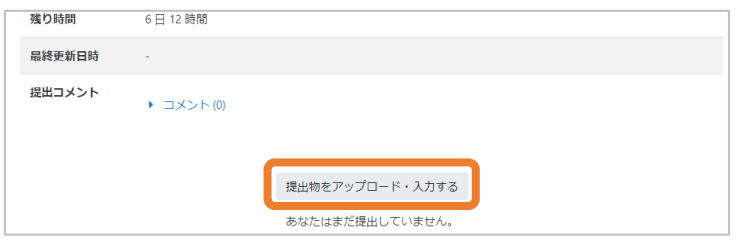

エクスプローラーから保存先のフォルダを開きます。

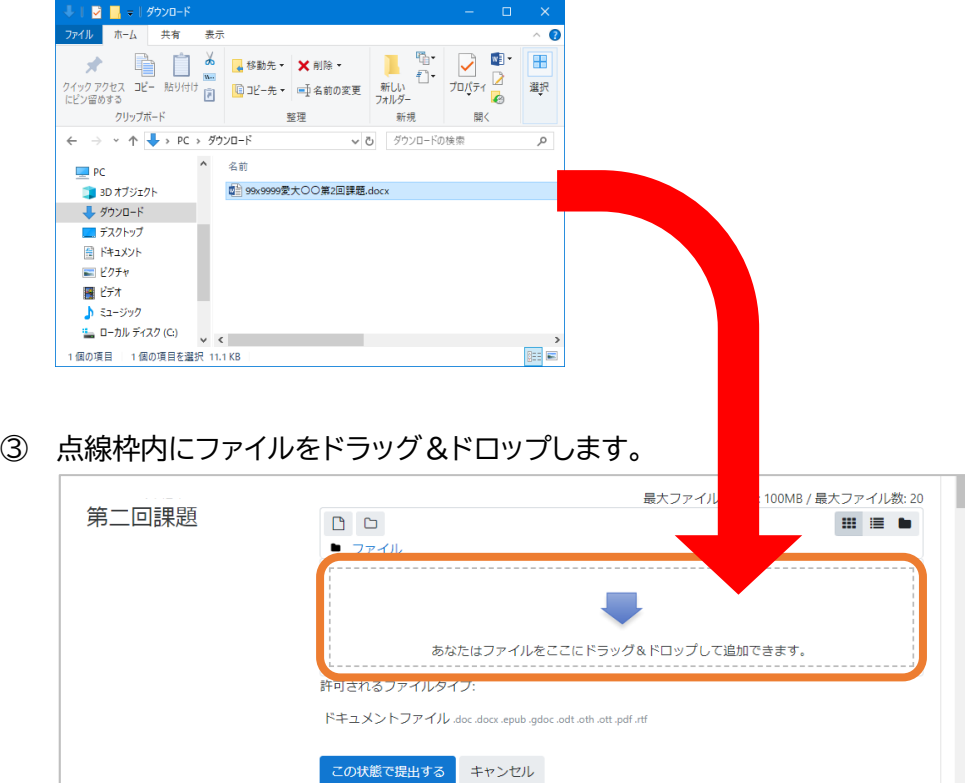

枠内にファイルが入ったことを確認し、[この状態で提出する]をクリックします。

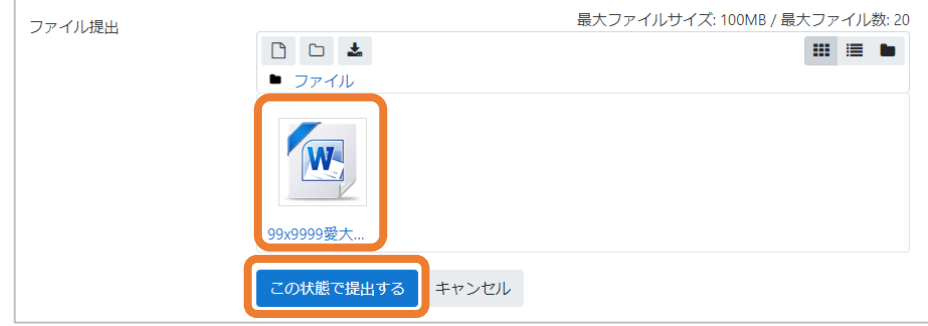